# **TM Order > Require Pump**

**Require Pump** tags if the order is for gravity drop or invoice.

Require Pump is enabled.

- 1. Go to **Tank Management | Customer Consumption sites | Search for Customer | Open Selected**
- 2. Enabled **Require Pump**

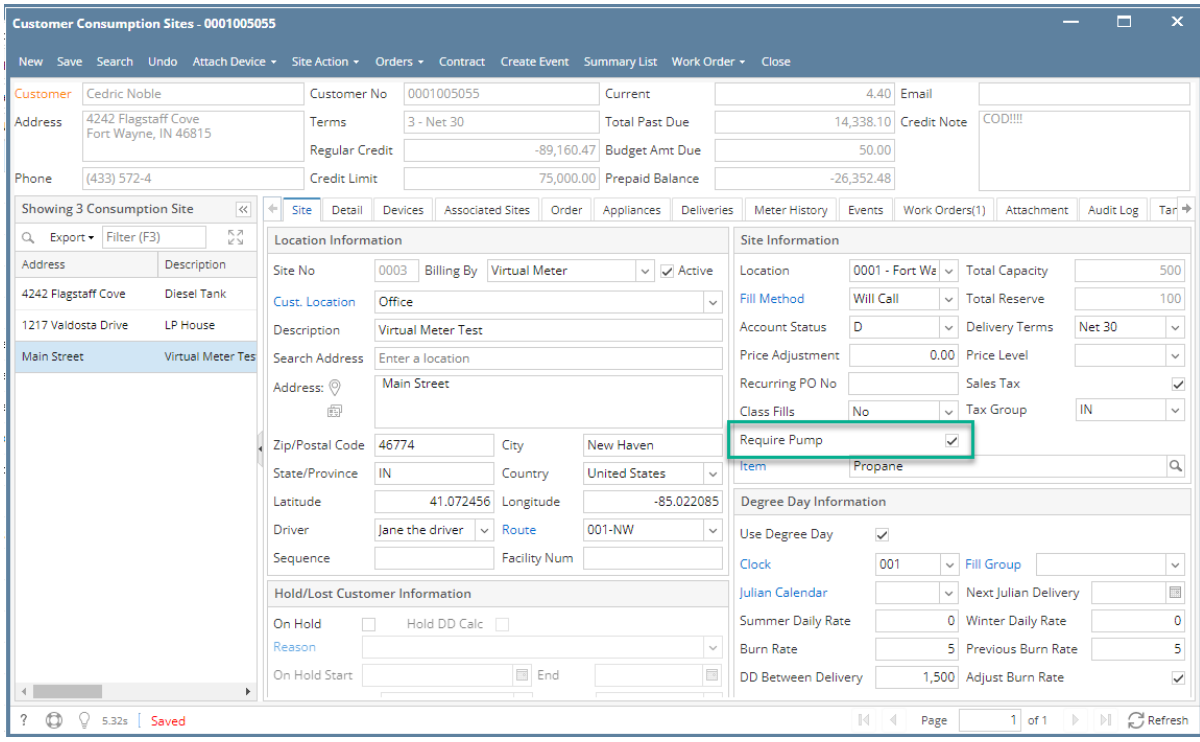

#### 3. Go to **Mobile Billing app | Customer | Select Customer | Click Create Invoice**

**Invoice** screen will display.

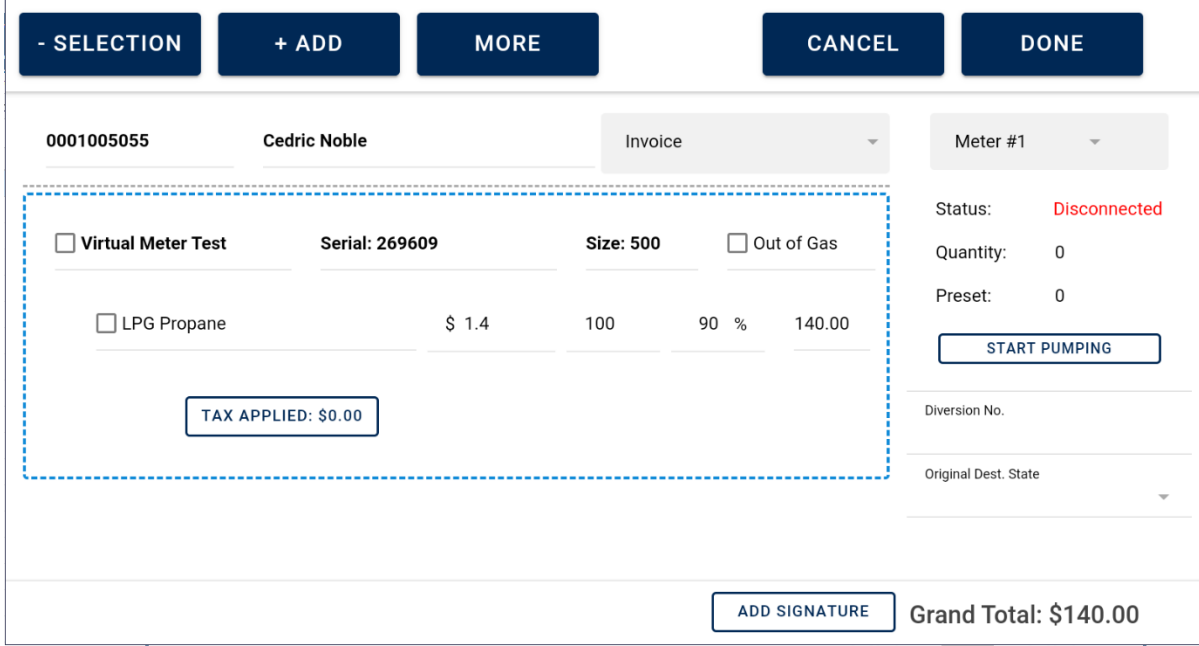

Require Pump is unchecked.

1. Go to **Tank Management | Customer Consumption sites | Search for Customer | Open Selected**

#### 2. Uncheck **Require Pump**

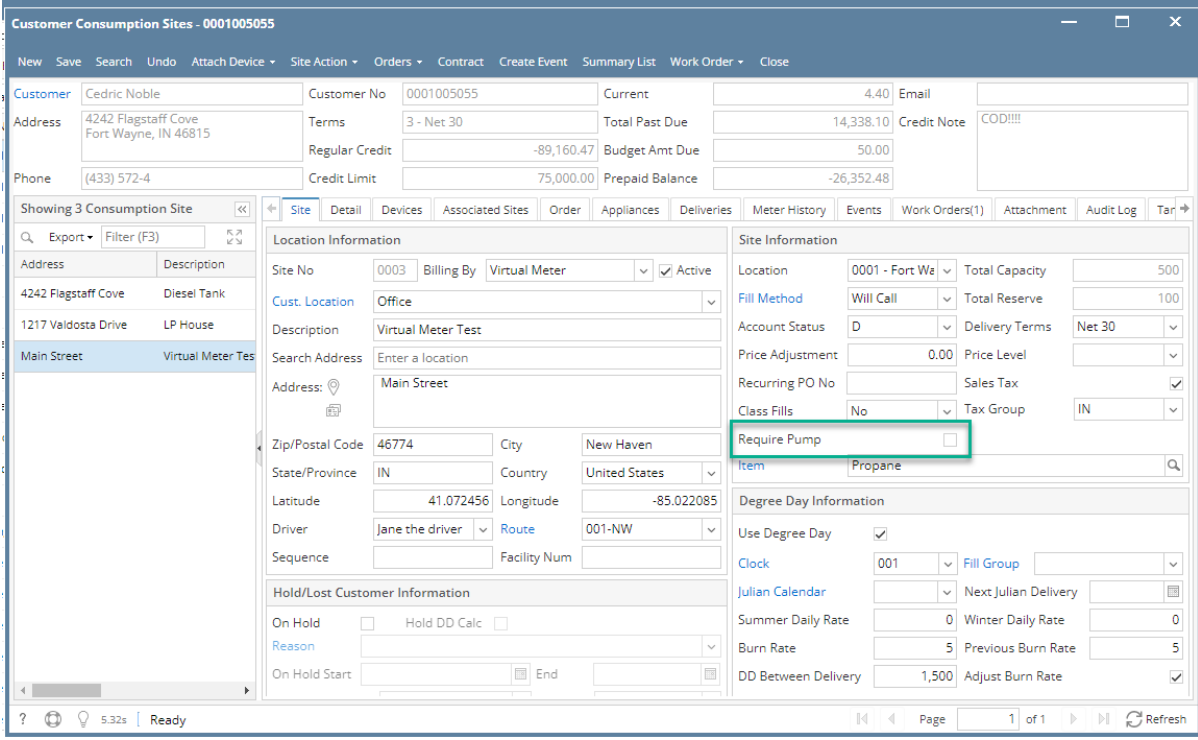

## 3. Go to **Mobile Billing app | Customer | Select Customer | Click Create Invoice**

### **Gravity Drop** will display.

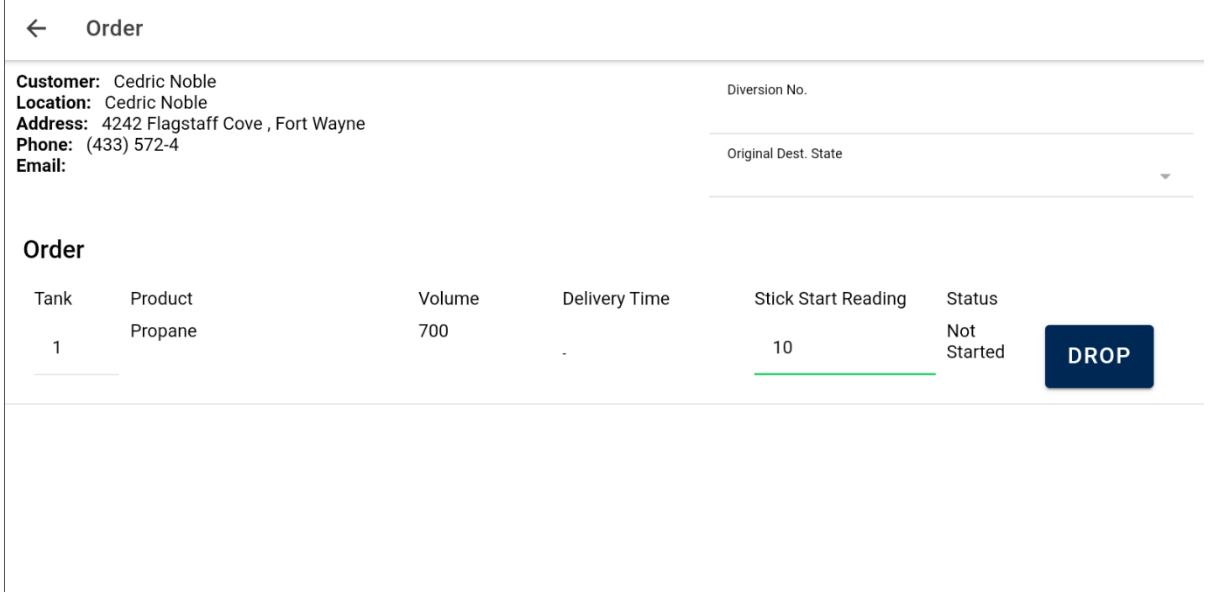